# 在WAP125或WAP581接入點上配置VAP  $\overline{a}$

## 簡介 Ī

虛擬接入點(VAP)是可以在一個物理接入點中建立的虛擬無線網路。VAP將無線區域網 (WLAN)分段為多個廣播域。它們等效於乙太網路虛擬區域網路(VLAN)。VAP在WAP125中最 多模擬四個接入點,在WAP581中最多模擬16個接入點。每個VAP都可以啟用或禁用,但 VAP0除外。

附註:VLAN ID 1中的VAP0是預設VAP。

#### 為什麼配置 答 WAP上的VAP?

配置接入點的VAP允許WAP擴展其功能並匹配網路設定。這通常在首次部署裝置時或在裝置 重置為其出廠預設設定後完成。配置VAP意味著接入點可以通過一個物理接入點中的不同服務 集識別符號(SSID)支援更多無線客戶端。

下圖顯示了在主接入點為WAP125的無線網路中建立的三個VAP。無線裝置連線到每個VAP。 VAP用作連線到主WAP的迷你WAP,從而允許無線裝置連線到單獨的SSID,但在一個主無線 接入點內。

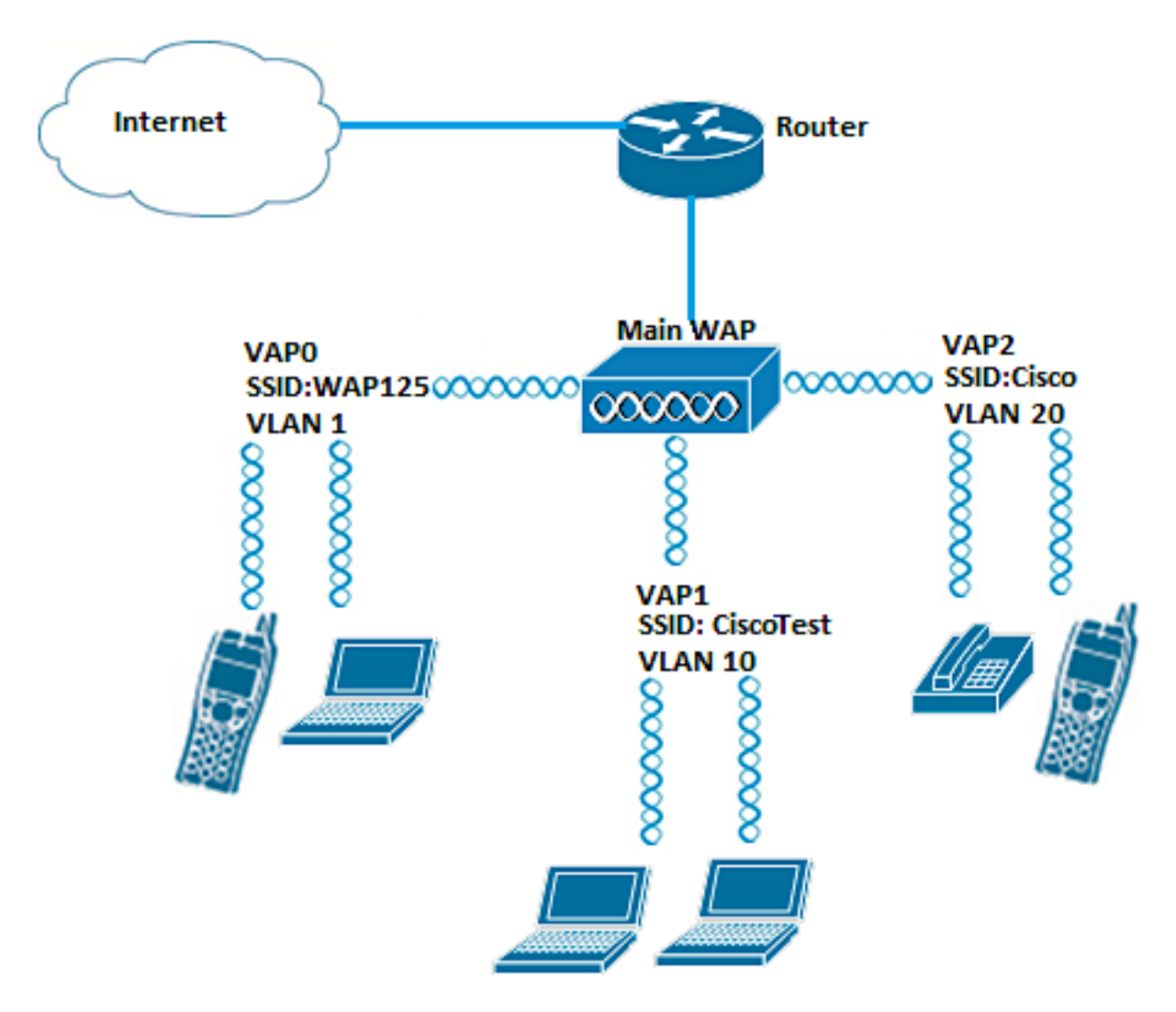

本文旨在展示如何在WAP125或WAP581接入點上配置VAP。

## 適用裝置 Ĩ,

- WAP125
- WAP581

## 軟體版本

- 1.0.0.5 WAP125
- $\cdot$  1.0.0.4 WAP581

### 配置VAP Ī

在此場景中,預設VAP0已預先配置,VLAN 10中帶有SSID CiscoTest的VAP1將新增到配置 中,然後是帶有SSID Cisco的VLAN 20中的VAP2。

附註:影象可能略有不同,具體取決於您使用的WAP。以下影象來自WAP125。

步驟1.在提供的欄位中輸入使用者名稱和密碼,然後按一下**登入**,即可登入到基於Web的接入 點。

附註:WAP的預設使用者名稱/密碼為cisco/cisco。

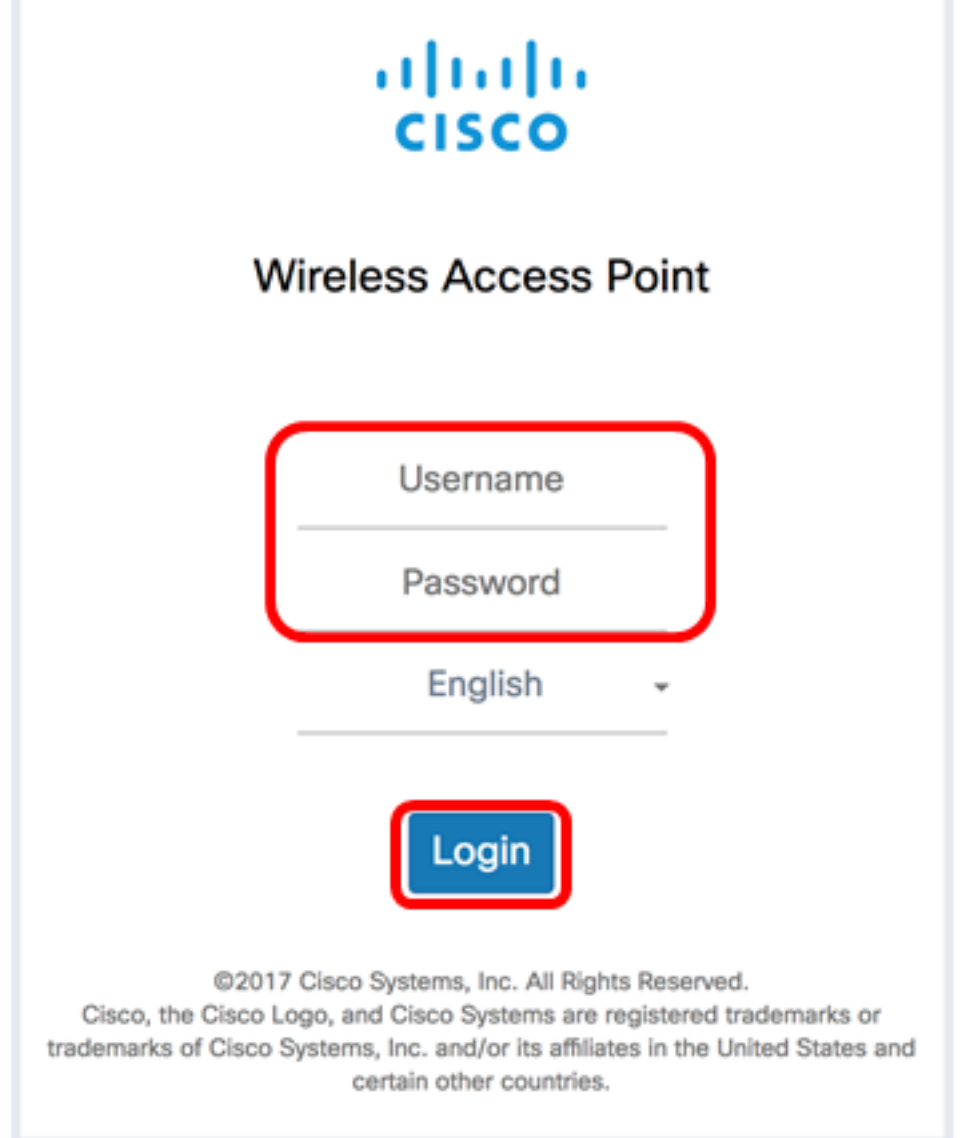

附註:預設使用者名稱/密碼為cisco/cisco。

步驟2.選擇Wireless > Networks。

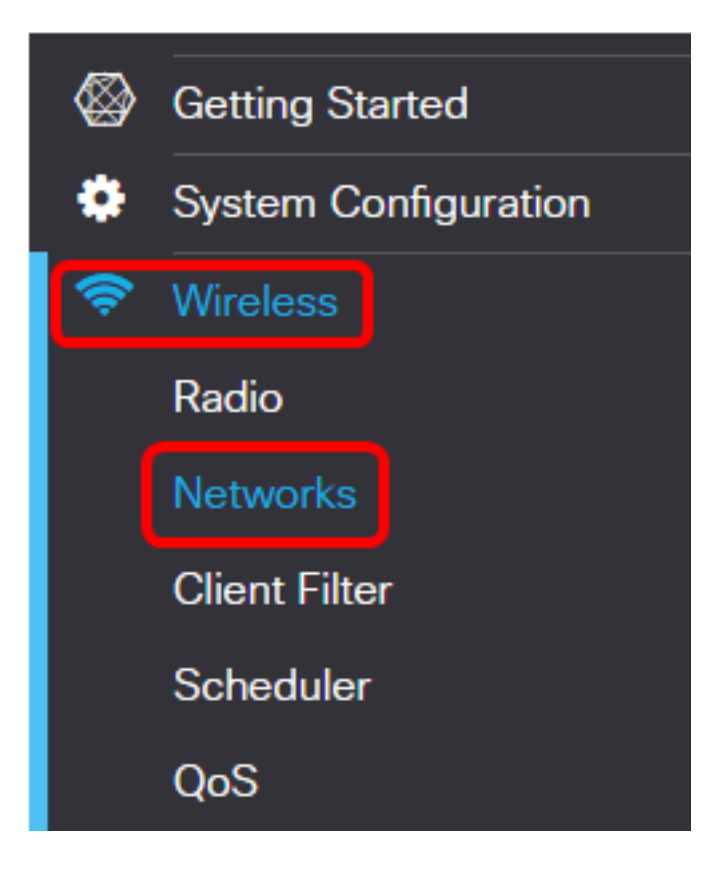

步驟3.選擇要配置的無線電介面。選項包括:

- Radio 1(2.4 GHz) 此選項可讓您配置Radio 1的設定。
- Radio 2(5 GHz) 此選項可讓您配置Radio 2的設定。

附註:如果您使用的是WAP581,則Radio 1用於5 GHz,Radio 2用於2.4 GHz。

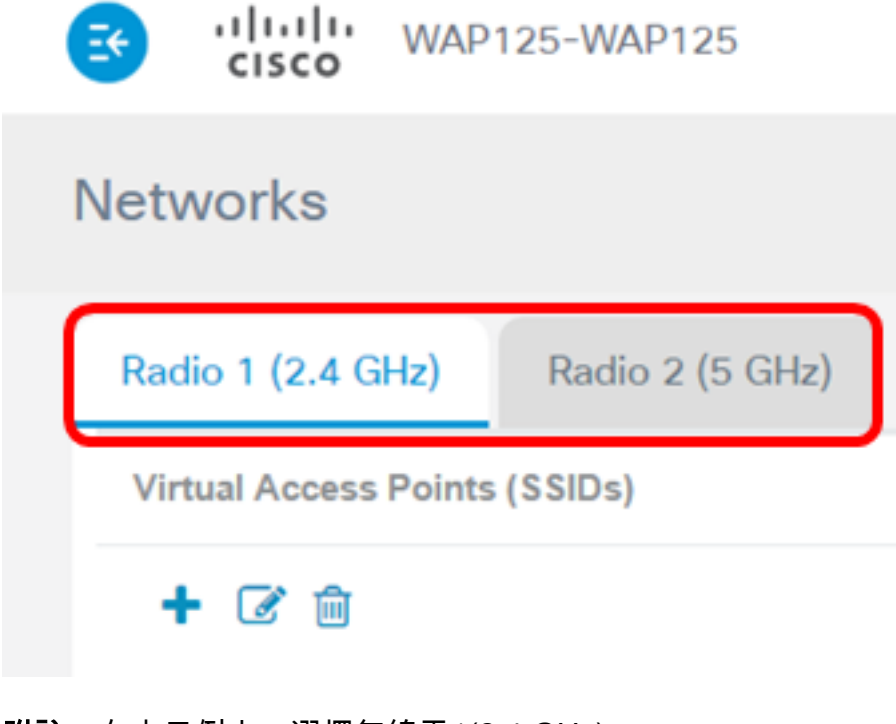

附註:在本示例中,選擇無線電1(2.4 GHz)。

步驟4.按一下 按鈕新增VAP。

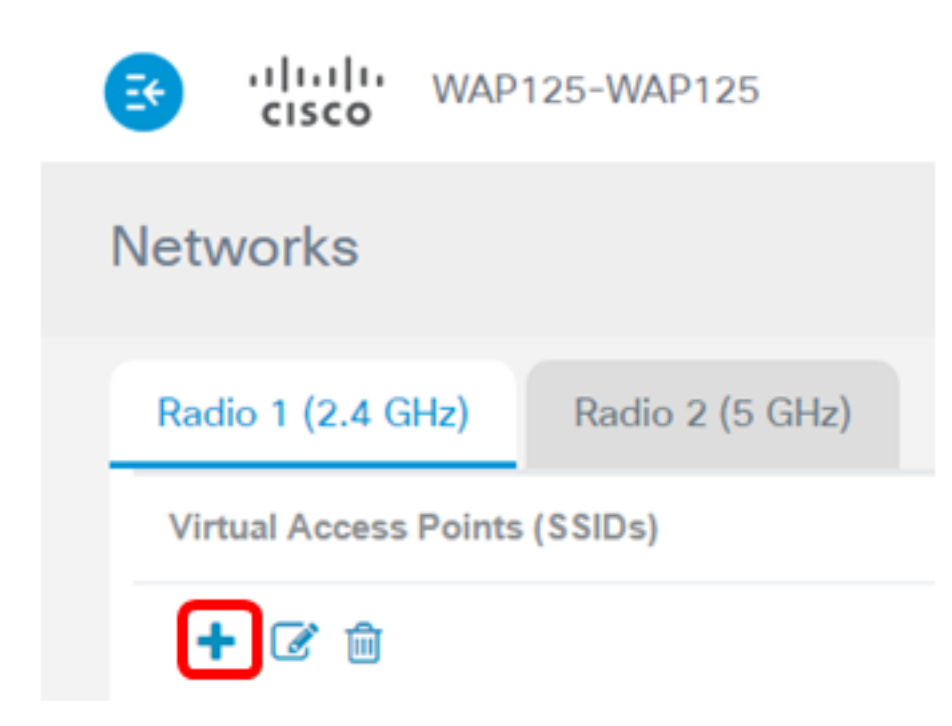

步驟5.確認Enable覈取方塊已勾選。預設情況下會選中此項。

十一乙血 **SSID SSID**  $\Box$ No. Enable **VLAN ID Broadcast WMF** Name  $\bf{0}$ **WAP125**  $\Box$ 1  $\boxtimes$  $\overline{\mathbf{w}}$  $\Box$ **CiscoTest** 1 10  $\overline{\mathbf{z}}$  $\overline{\mathbf{v}}$  $\Box$ 

### 步驟6.輸入需要與VAP關聯的VLAN ID。

 $+$   $\alpha$  m

**SSID SSID**  $\Box$ No. Enable **VLAN ID Broadcast** Name **WMF**  $\bf{0}$ 1 **WAP125**  $\Box$  $\overline{\mathbf{w}}$  $\overline{\mathbf{w}}$  $\Box$ 10 CiscoTest  $\mathbf{1}$  $\overline{\mathbf{z}}$  $\overline{\mathbf{z}}$  $\mathbf{z}$  $\Box$ 

附註:在本示例中,將為VLAN 10設定VAP。

步驟7.輸入無線網路的名稱。這也稱為服務組識別碼(SSID)。 它是字母和數字的組合,最長 可達32個字元。

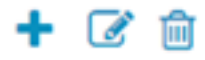

十亿向

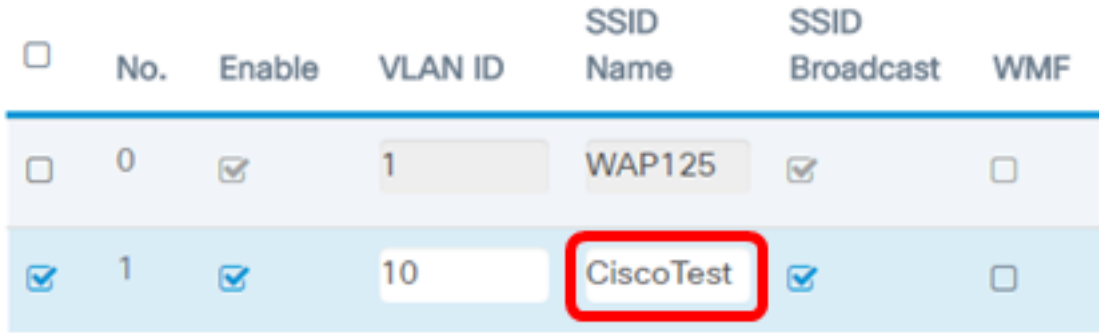

附註:在此範例中,輸入CiscoTest。

步驟8.檢驗是否已選中SSID Broadcast。這樣,當無線客戶端搜尋無線網路時,SSID將可見 。預設情況下選中此選項。如果您不希望網路清單中出現SSID,請取消選中此選項。禁用 SSID廣播後,必須手動連線到無線網路。

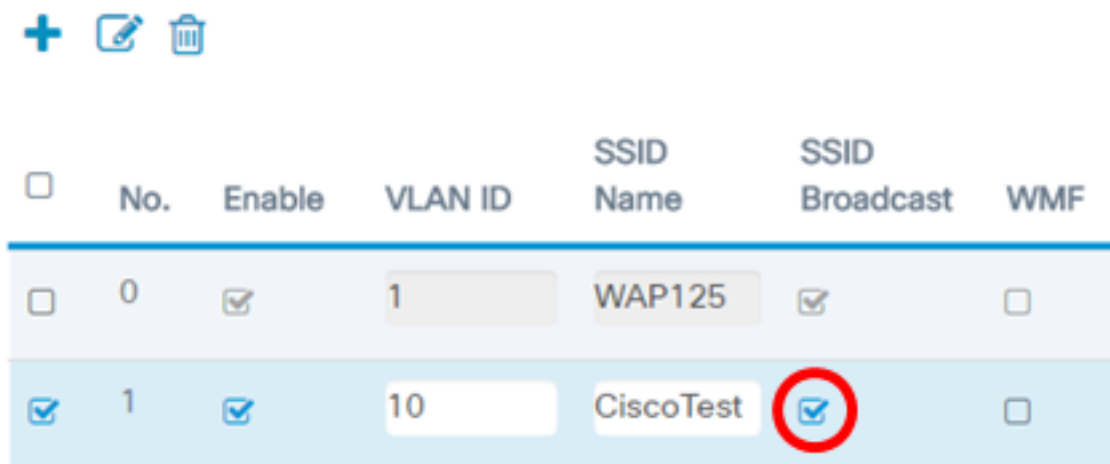

步驟9.(可選)勾選Wireless Multicast Forwarding(WMF)覈取方塊以啟用WMF。啟用WMF為 將組播流量傳輸到無線裝置提供了一種有效的方法。

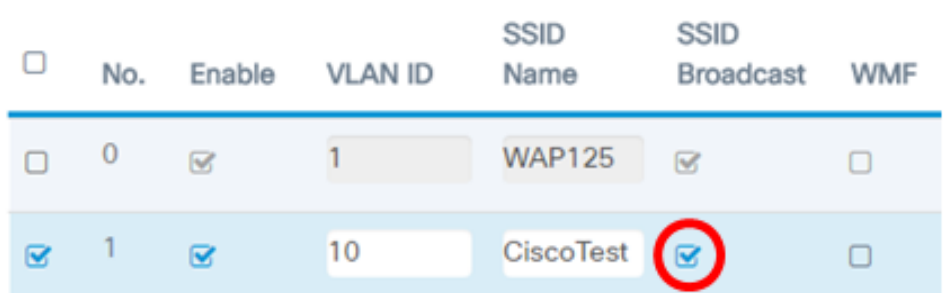

步驟10.從下拉選單中選擇安全型別。選項包括:

無 — 此選項表示在VAP上禁用了無線安全。建議不要這樣做,因為這樣很容易受到未經授權 的訪問。

• WPA個人 — 此選項在VAP上實施Wi-Fi保護訪問(WPA)個人安全。這通常用於不需要遠端 身份驗證撥入使用者服務(RADIUS)伺服器的小型辦公室環境。

• WPA企業 — 此選項在VAP上實施WPA安全。它通常用於已安裝RADIUS伺服器的較大型 辦公環境。

Security

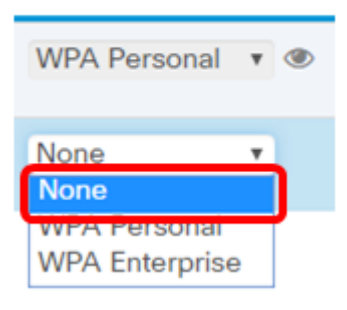

附註:有關在WAP上設定無線安全的說明,請按一[下此處](/content/en/us/support/docs/smb/wireless/cisco-small-business-100-series-wireless-access-points/smb5614-configure-wireless-security-settings-on-the-wap125-and-wap58.html)。在此示例中,選擇了None。 步驟11。(可選)從下拉選單中選擇客戶端過濾器模式。選項包括:

- 已禁用 此選項表示已禁用客戶端過濾器功能。
- 本地 此選項表示客戶端過濾器清單儲存在接入點本地。
- RADIUS 此選項表示使用者端過濾器清單儲存在RADIUS伺服器中。

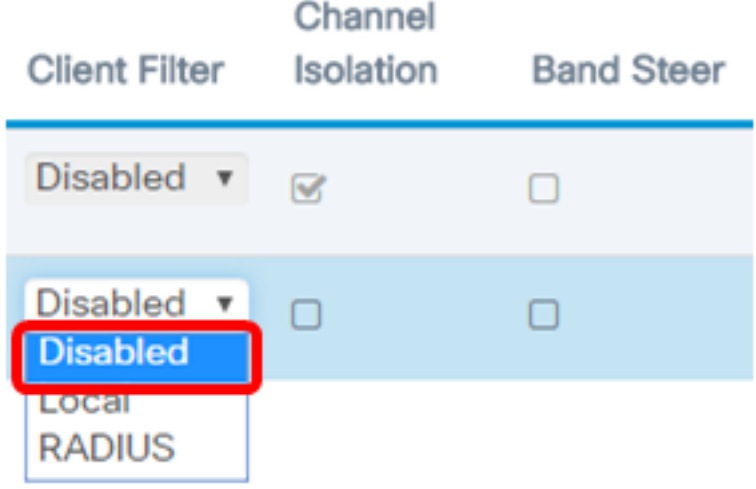

附註:在此範例中,選擇「Disabled」。

步驟12.(可選)選中Channel Isolation覈取方塊以啟用該功能。啟用時,WAP會阻止同一 VAP上的無線客戶端之間的通訊。WAP裝置仍允許其無線客戶端與網路上的有線裝置之間的 資料流量,通過無線分佈系統(WDS)鏈路,以及與另一個VAP關聯的其他無線客戶端之間的資 料流量。

禁用通道隔離時,WAP將允許客戶端之間正常通訊。

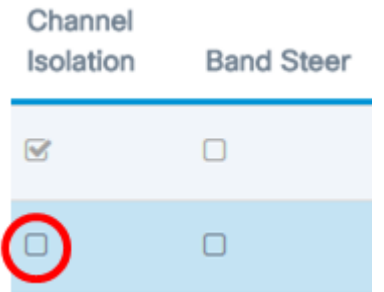

附註:在此示例中,通道隔離被禁用。

步驟13. (可選) 勾選Band Stee覈取方塊以啟用此功能。當啟用頻帶轉向時, WAP將利用5 GHz頻帶,通過將雙頻段支援的客戶端從2.4 GHz頻帶轉向5 GHz頻帶。

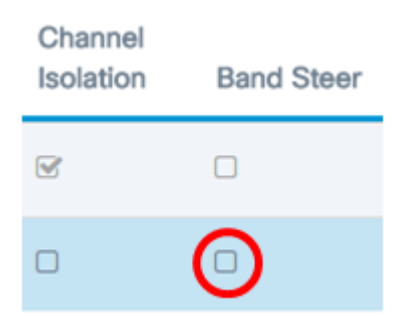

附註:在此範例中,頻段引導已停用。

步驟14。(可選)從下拉選單中選擇排程程式配置檔案。有關設定計畫程式的說明,請按一 下[此處](/content/en/us/support/docs/smb/wireless/cisco-small-business-100-series-wireless-access-points/smb5593-manage-schedules-on-the-wap125.html)。

Scheduler

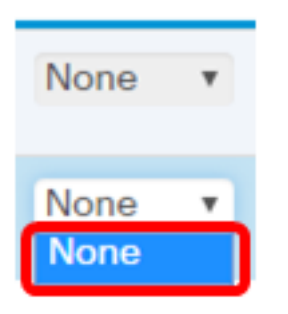

附註:在此示例中,WAP上沒有配置任何計畫程式配置檔案。

步驟15.(可選)將強制網路門戶(CP)例項關聯到VAP。與VAP關聯的CP例項的設定將應用於 嘗試在VAP上關聯的客戶端。有關如何配置訪客訪問例項的說明,請按一下[此處。](/content/en/us/support/docs/smb/wireless/cisco-small-business-100-series-wireless-access-points/smb5641-configure-guest-access-instance-table-on-the-wap125-access-p.html)

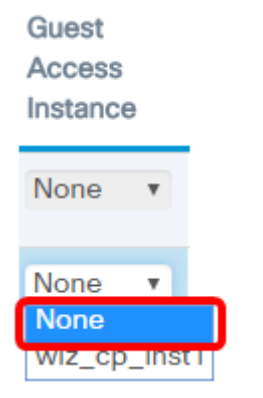

附註:在此示例中,選擇了None。

步驟16.按一下「Save」。

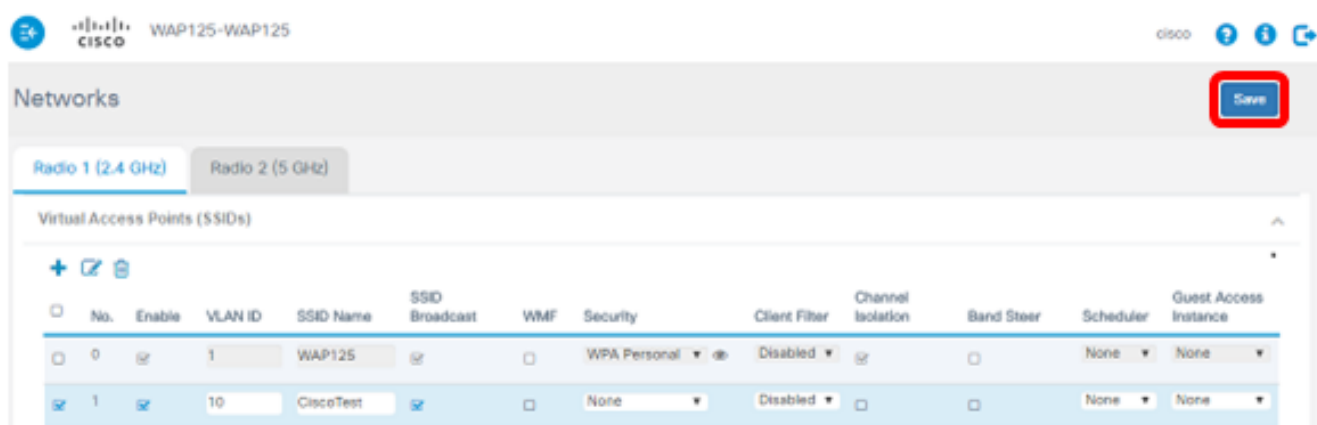

步驟17.通過檢視無線電腦範圍內的網路驗證VAP現在是否已配置。

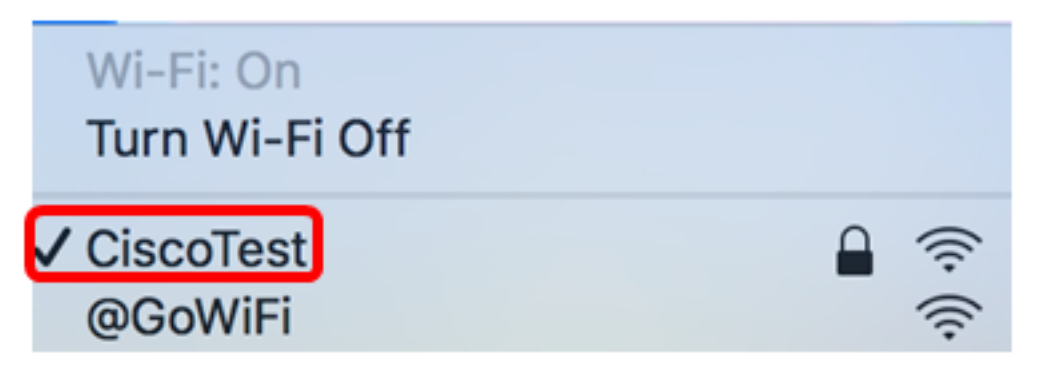

附註:在本示例中,使用了一台Mac電腦,該電腦現在通過無線方式連線到新配置的 CiscoTest VAP1網路。

步驟18.重複步驟4到步驟17,在VLAN20中新增和配置VAP2(使用SSID Cisco)。

WAP上的VAP配置現已完成。

# 檢視與本文相關的影片……

按一下此處檢視思科的其他技術對話